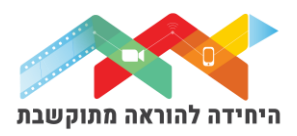

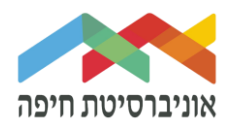

## **הוספת שאלה מסוג " מיקום נקודת-ציון על תמונה" לבוחן**

שאלה מסוג "מיקום נקודת-ציון על תמונה" היא שאלה שמאפשרת להתאים מושגים לתוך תרשים, תמונה, או מפה על ידי גרירה לאזור המתאים:

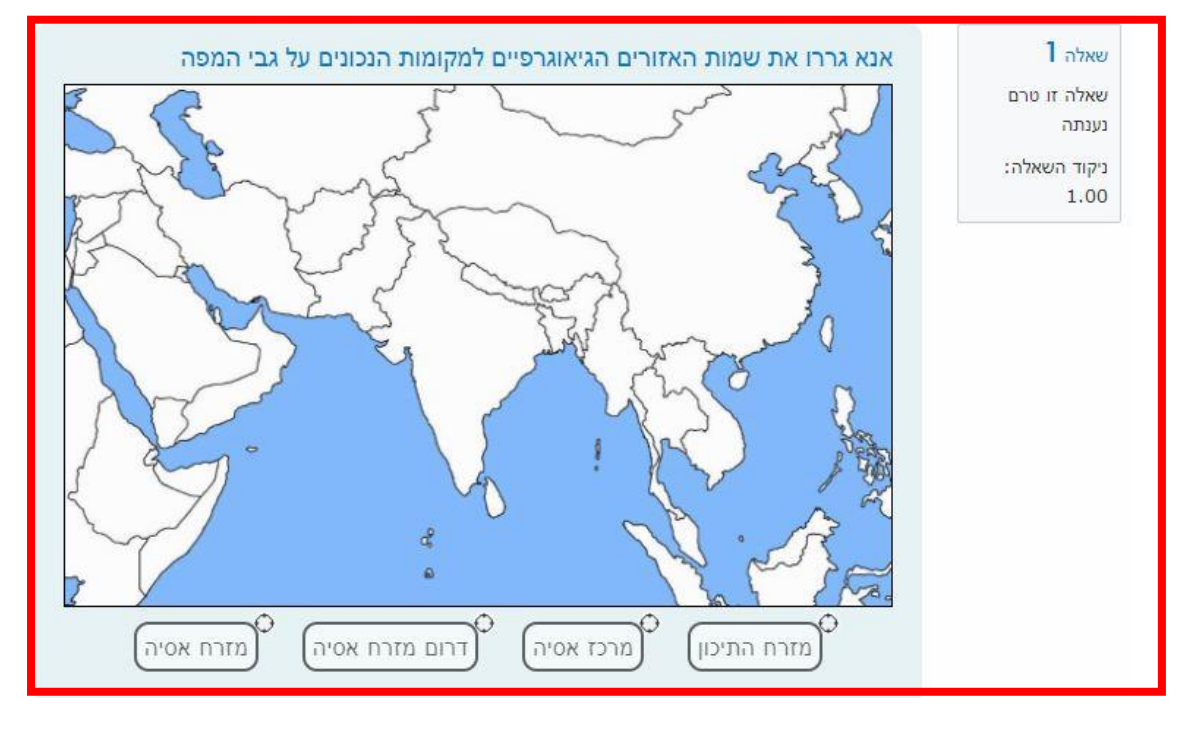

על מנת להוסיף שאלה\ות לבוחן הקליקו על <u>פריט מבחן שיצרתם קודם</u>

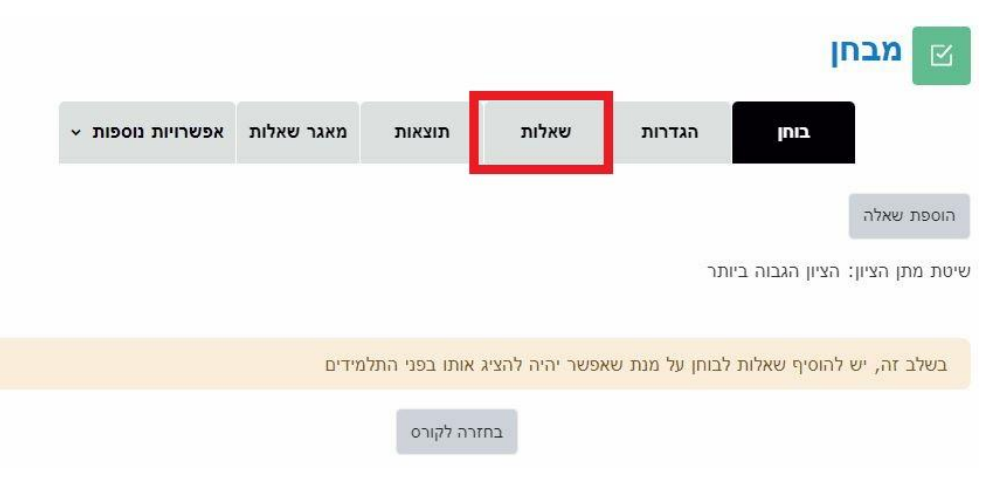

בחלון שנפתח לחצו על "שאלות":

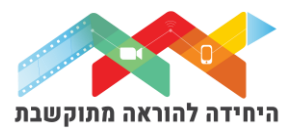

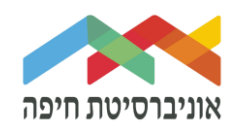

## לחצו על "הוספה" בפינה השמאלית:

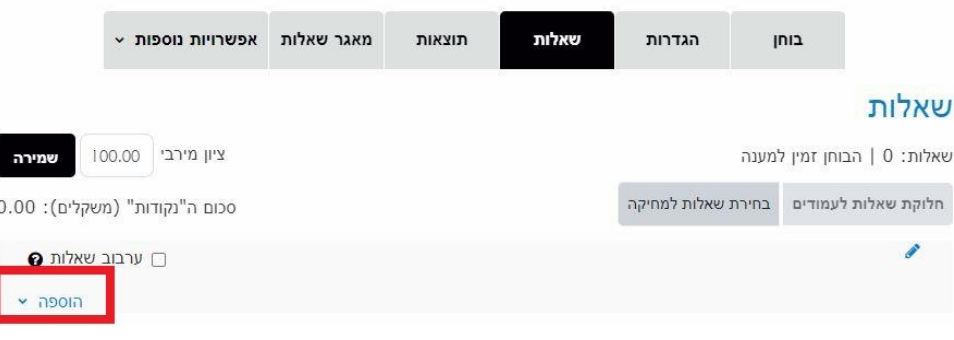

בחרו באופן הוספת השאלות מתוך 3 האופציות:

- **שאלה חדשה** יצירת שאלה חדשה באופן ידני
- **ממאגר שאלות** הוספת שאלה או מספר שאלות מתוך מאגר שאלות שהוכן מראש
- **שאלה אקראית מקטגוריה** הוספת מספר שאלות אקראיות מתוך מאגר שהוכן מראש

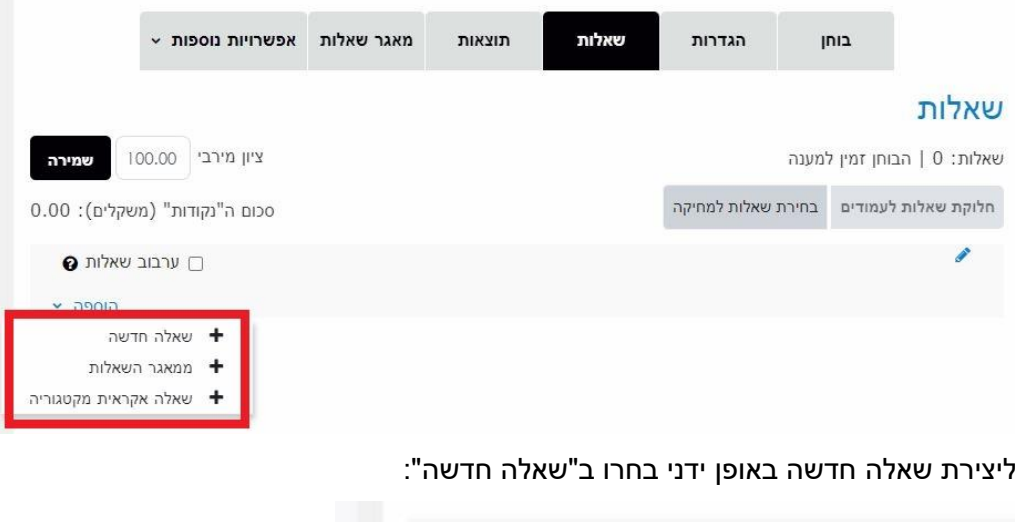

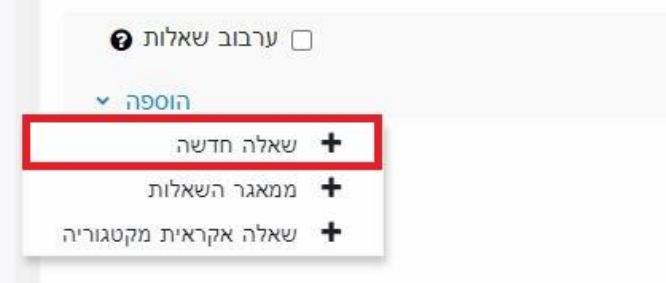

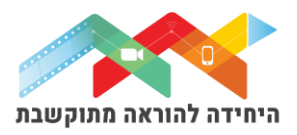

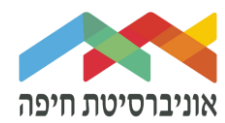

## בחלון שנפתח בחרו בסוג שאלה "**מיקום מקודת ציון על התמונה**" ולחצו על **"הוספה"**:

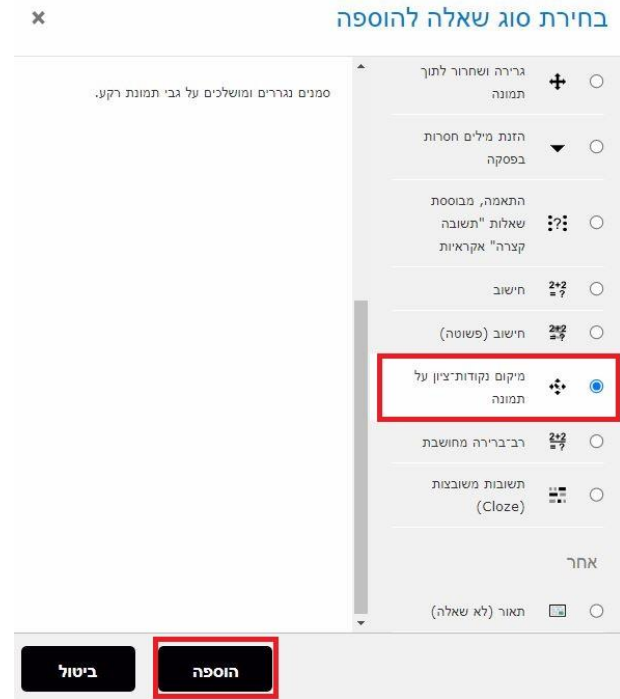

במסך שנפתח, תחת "הגדרות כלליות" הגדירו:

- o **קטגוריה** בחרו בקטגוריה בה תרצו שהשאלה תישמר. כדאי לבחור "**ברירת מחדל של מבחן**"
	- o **שם השאלה** שדה חובה שיכול להיות גם מלל של השאלה עצמה
	- o **תוכן השאלה** שדה חובה הוסיפו את תוכן השאלה עצמה. ניתן להשתמש בעורך טקסט .

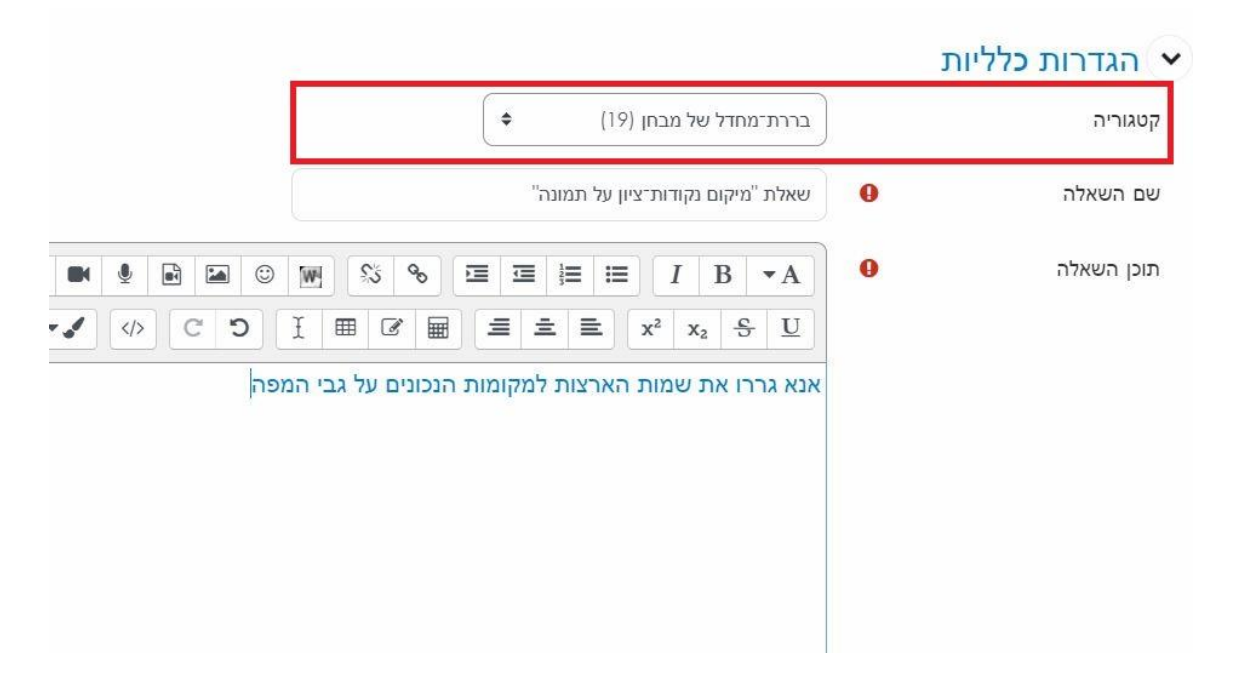

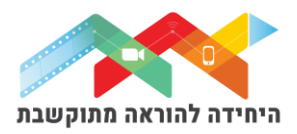

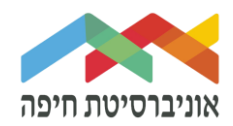

בהמשך, העלו את התמונה של מפה הרצוי כ"תמונת רקע" (ניתן לגרור את התמונה מהמחשב):

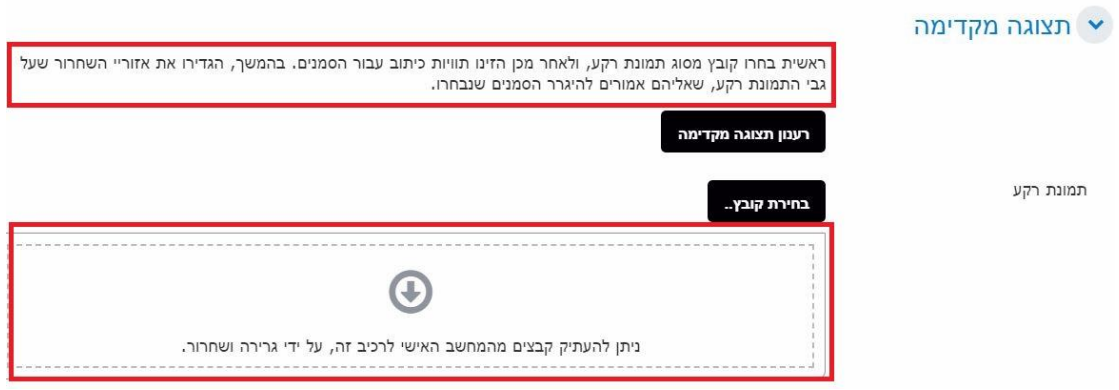

בהמשך, תחת "**סמנים**" הגדירו:

- o רשמו את שמות הסמנים הרלוונטים לתוכן השאלה
- ם בחרו במספר פעמים שכל סמן יתאפשר לגרירה (ברירת מחדל הוא "אינסוף")
	- ט ניתן לסמן V ליד "ערבוב פריטי גרירה בכל פעם שנשאלת שאלה"

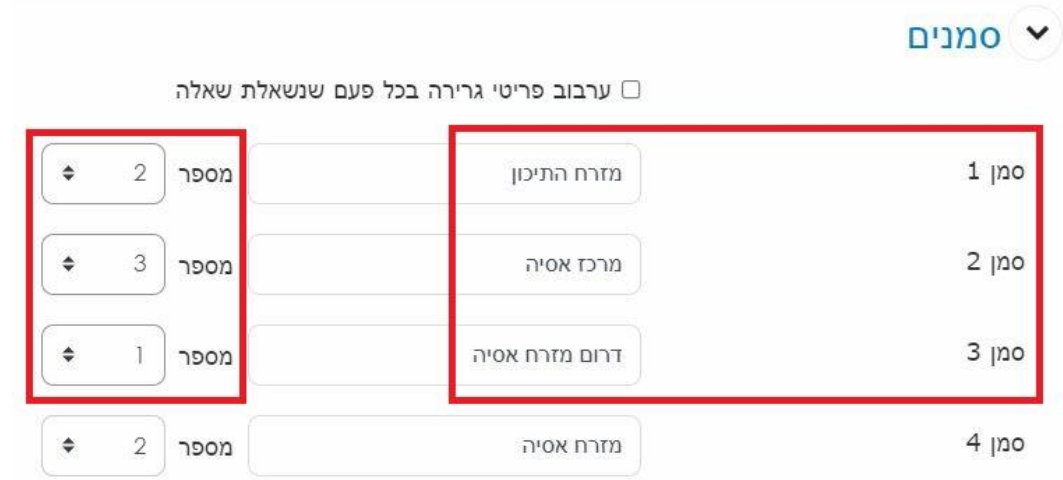

בשלב הבא, תחת "**אזורי גרירה**" הקלידו פריטים הניתנים לגרירה לכל אזור. בנוסף ניתן לבחור את צורת הסמן הנגרר. בשלב זה, גללו למעלה לתמונת רקע שהועלתה קודם

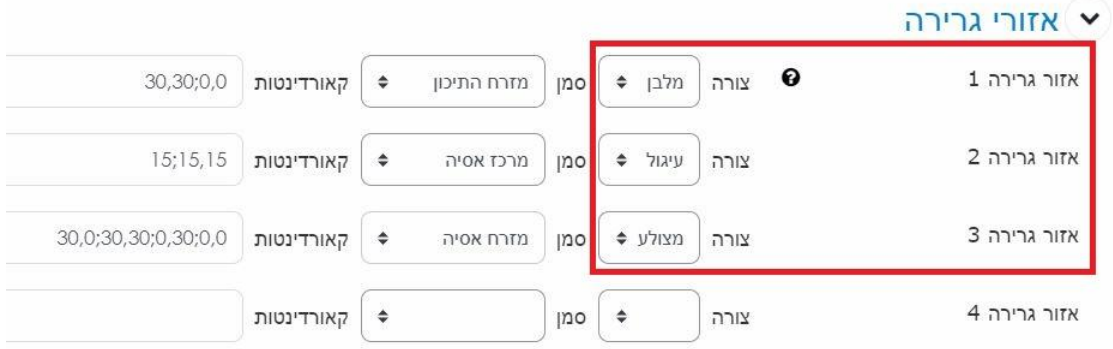

- ניתן לחזור לעריכת השאלה על ידי לחיצה על גלגל שיניים.
- כאן גם ניתן לשנות את מיקום השאלה וגם למחוק אותה מהמבחן.
	- בסיום הוספת שאלות תוכלו להגדיר ניקוד מתאים לכל שאלה:
- 
- -
	-

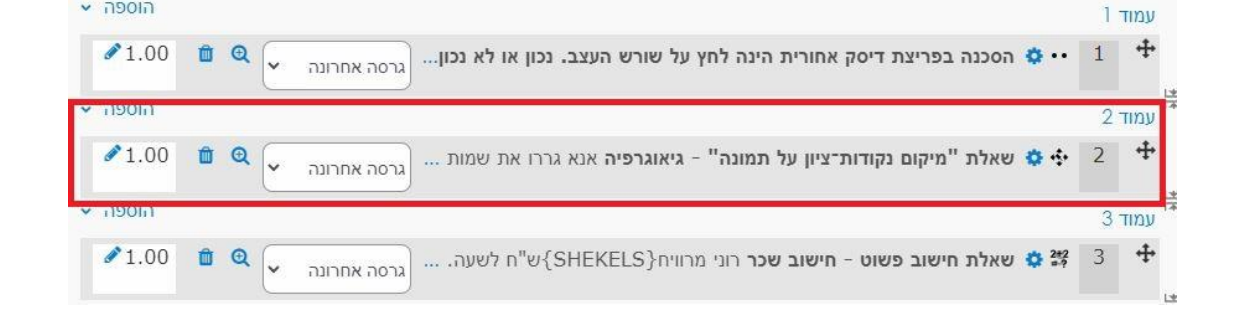

כעת השאלה מופיעה במבחן לצד השאלות הקיימות:

בסיום לחצו על **שמירת שינויים**.

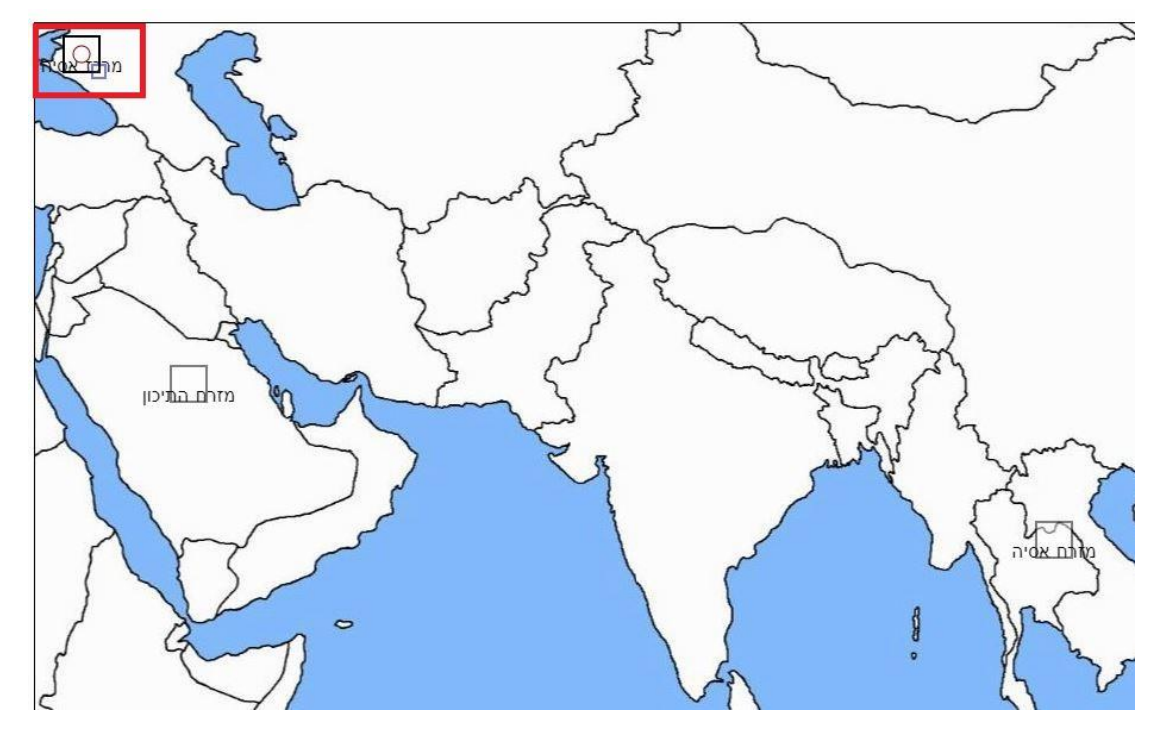

- o **הקליקו** על הסמן בפינה השמאלית **וגררו** אותו לאזור על גבי המפה בהתאם לתשובה נכונה
- o הסמנים שיצרנו יופיעו **בפינה שמאלית עליונה** של התמונה

בדוגמא שלנו זאת מפה אזורית:

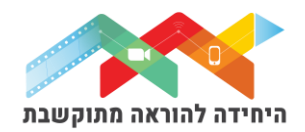

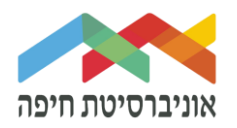

הוספה V

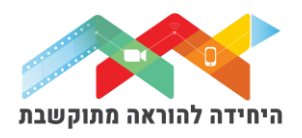

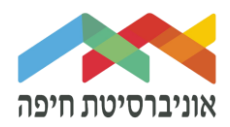

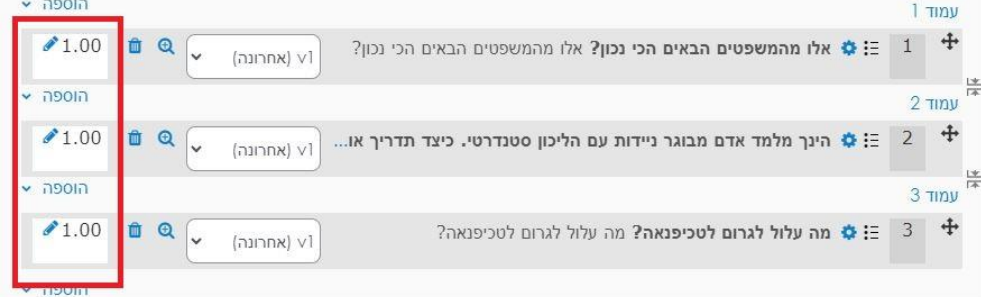

על מנת לצפות בתצוגה מקדימה של הבוחן לחצו על לשונית "בוחן" ואז על תצוגה מקדימה:

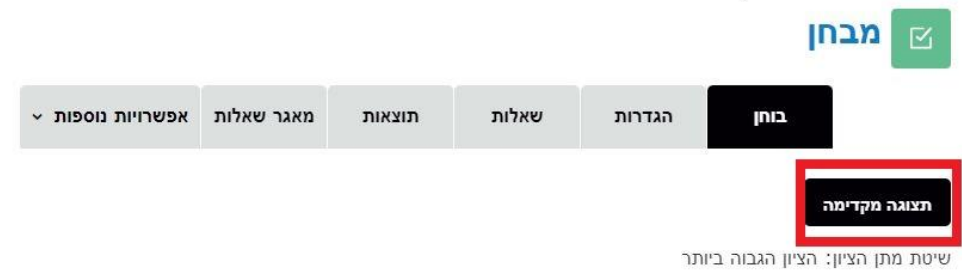

## חלון תצוגה מקדימה של המבחן:

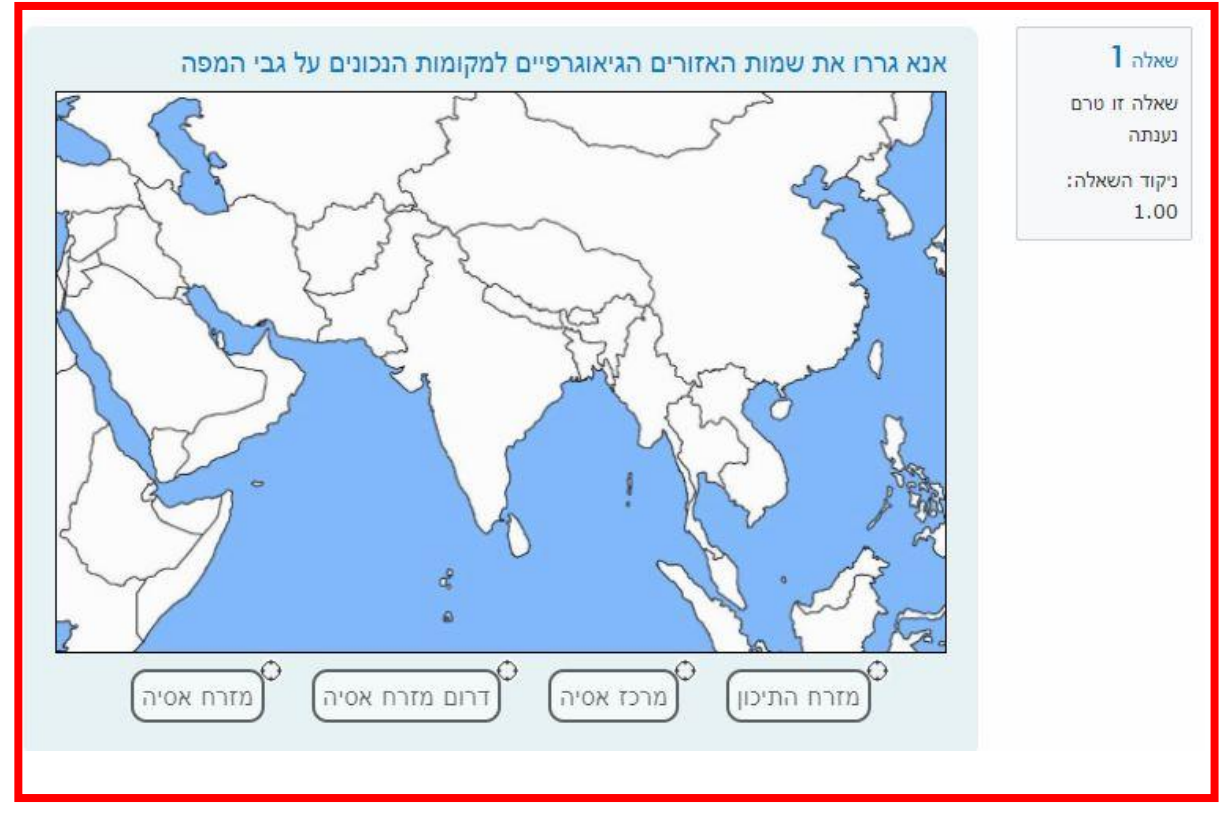